## **How to SUBMIT a TECHNOLOGY WORKORDER**

Open your Internet Browser (Google Chrome recommended). Click on the following link, or copy and paste it into the web browser: <https://www.myschoolbuilding.com/sso/default.aspx?acctnum=541059514>

• **Login with your computer credentials**; make sure you are on the **IT Request** tab at the top of the screen. *\*Note: Any field marked with a red checkmark is a required field.*

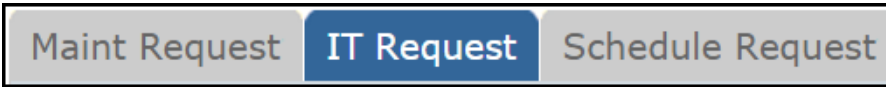

**Step 1:** These fields will already be filled in with your contact information according to how it was entered upon registration.

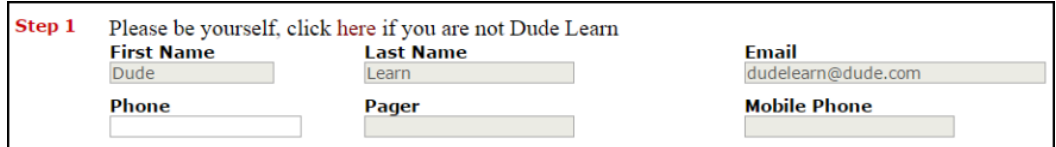

**Step 2:** Click on the drop down arrow and highlight the **Location** where the work needs to be done. Do the same for **Building** and **Area** (if available). Also, be sure to type in the area description or room number in the **Area/Room Number** field.

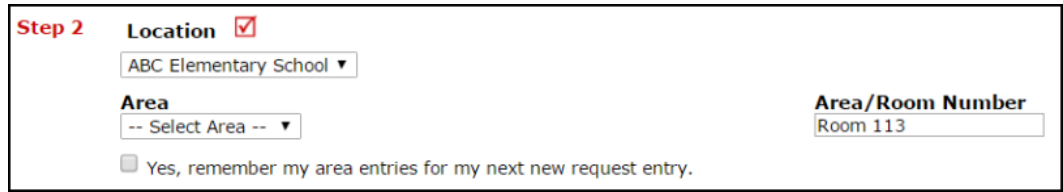

**Step 3:** Select the **Problem Type** that best describes the request/issue you are reporting.

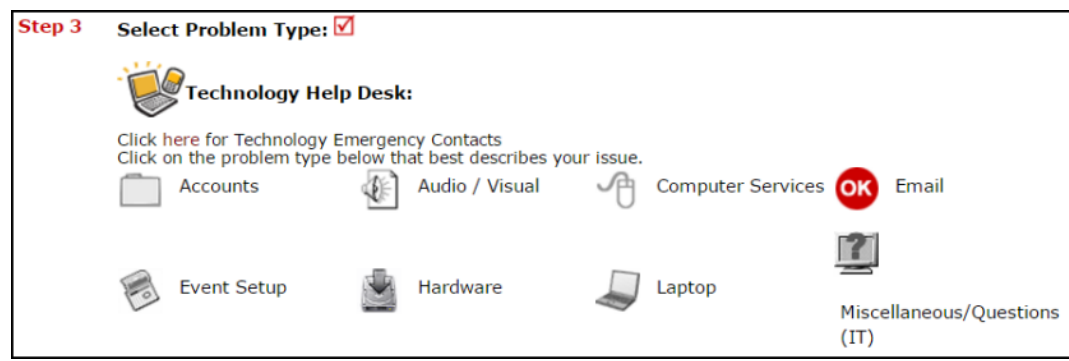

**Step 4:** Type in a **Description** of the problem.

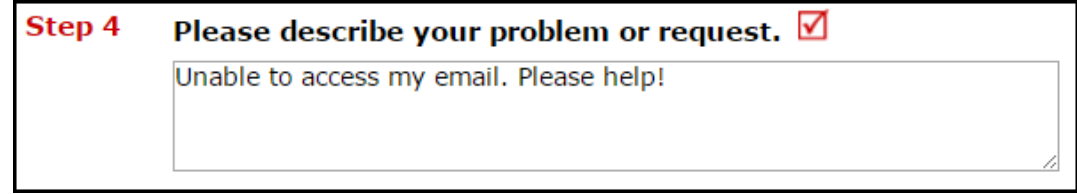

**Step 5:** Attach a file to the request if necessary (i.e. a picture of damage or a screenshot).

**Step 6:** Click the **Submit** button.

## **View your TECHNOLOGY WORKORDERS**

You can view any requests that you have entered into the system by clicking on the **My Requests** tab.

- Hover your mouse over the **Shortcuts** link and click on **My IT Requests**.
- You will see a listing of any requests that you have entered into the system.
- You are also able to print out a listing of your requests by clicking on the printer icon.

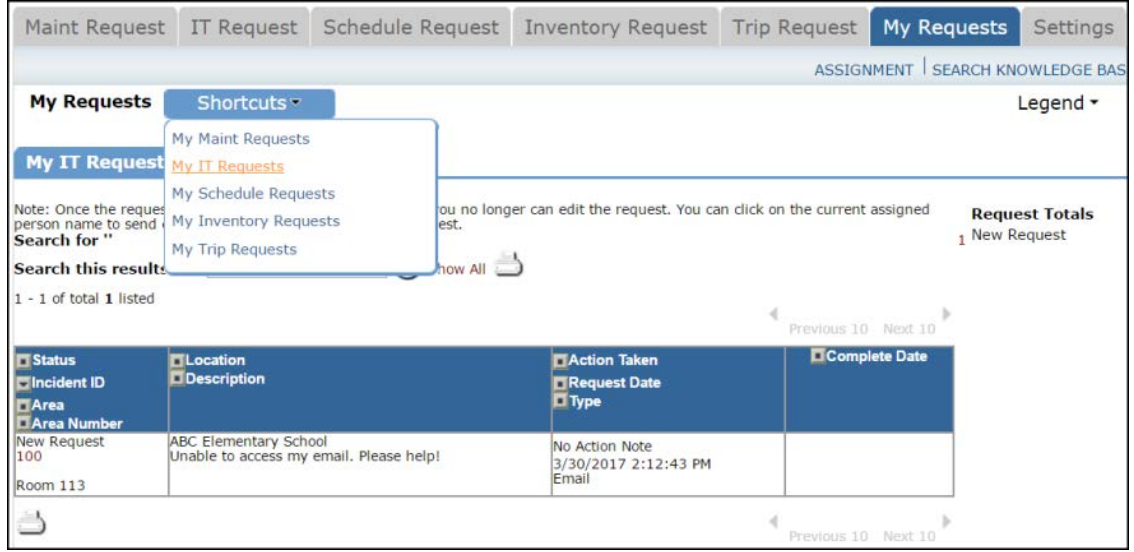

- On the **My Requests** page, you will see up-to-date information on your requests including the current status, incident ID number, and Action Taken notes.
- You can click on the number next to the status description in the **Request Totals** section on the right hand side to see all of your requests marked with that status.
- You can also search for any incident request by typing a key word into the **Search** box and clicking **GO**.